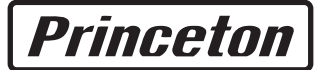

## カラー液晶ディスプレイ 17 インチ

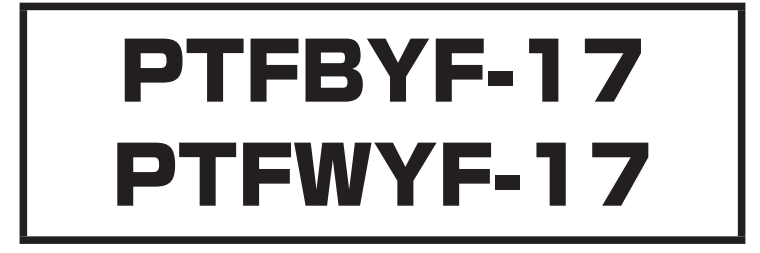

## ユーザーズマニュアル

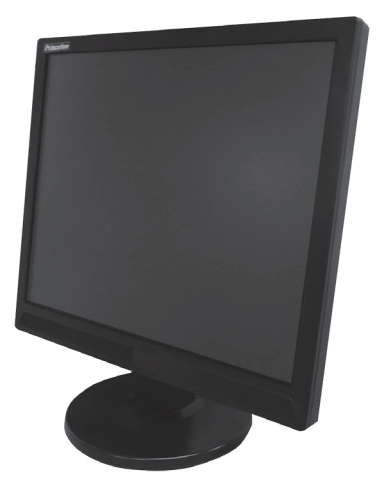

### ご使用の前に

本書には製品を正しく安全にご使用頂くための内容が記されています。… ご使用の前に必ずお読みのうえ正しくお使いください。お読みになった 後は、いつでも取り出せる場所に大切に保管してください。

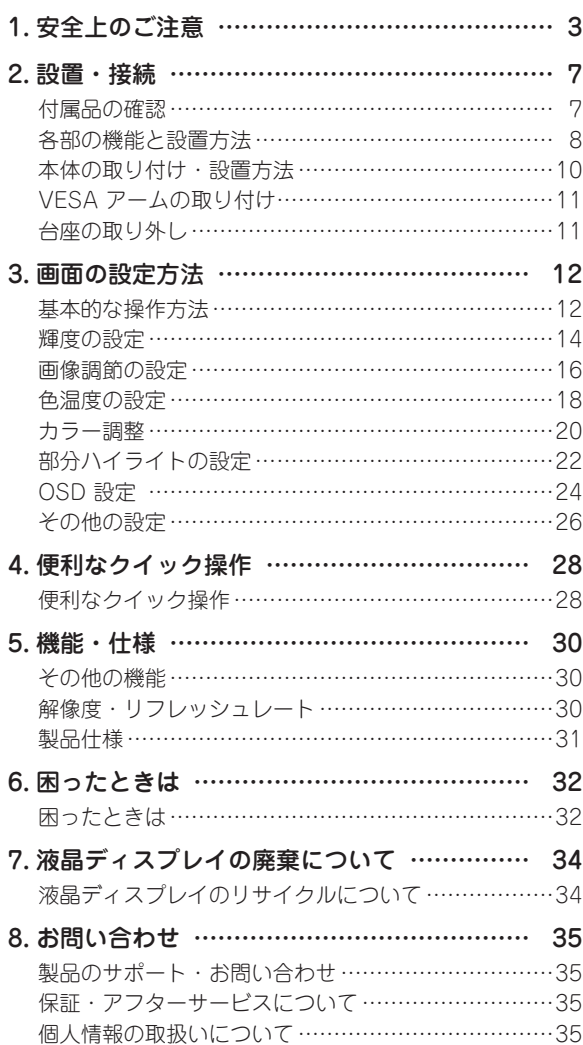

# <span id="page-2-0"></span>**1. 安全上のご注意**

製品を正しく安全にご使用いただき、お客様や周囲への危害や損害の発生を未然に防ぐための重要な 情報が記載されています。記載事項( 図記号などによる表示)を必ずお守りください。本書は読み終わっ た後も、必ずいつでも見られる場所に保管しておいてください。

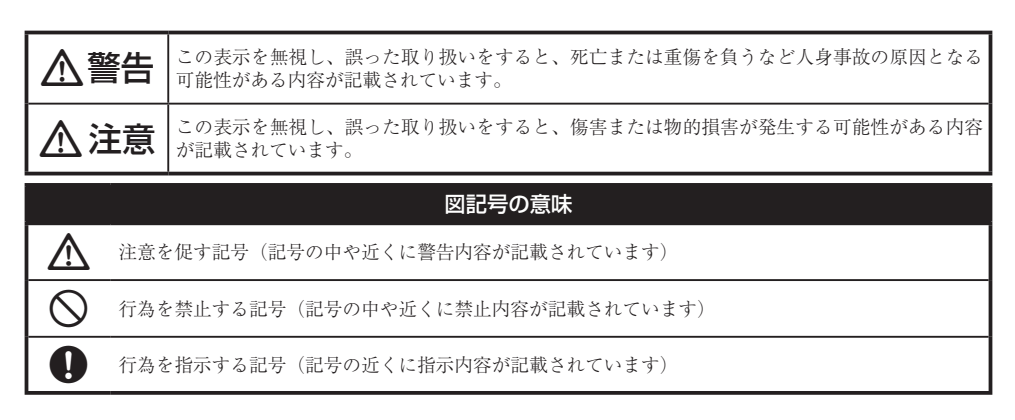

# 人警告

#### 異常時が発生した場合

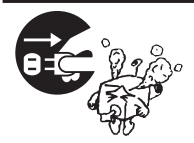

発煙、焦げ臭い匂いの発生などの異常状態のまま使用を続けると感電、火災の 原因になります。ただちに本体の電源スイッチを切り、電源プラグをコンセン トから抜いてください。煙が出なくなってから販売店に修理を依頼してくださ い。

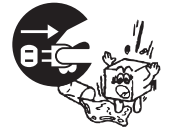

内部に水や異物が入った場合は、すぐに本体の電源スイッチを切り、電源プラ グをコンセントから抜いて販売店にご連絡ください。そのまま使用を続けると、 感電や火災の原因になります。

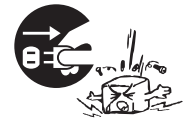

本製品を落としたり衝撃により破損した場合は、すぐに本体の電源スイッチを 切り、電源プラグをコンセントから抜いて販売店にご連絡ください。そのまま 使用を続けると、感電や火災の原因になります。

#### 本体および電源コードの取り扱いについて

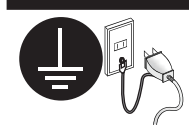

電源コードは本製品に付属のもの以外は使用しないでください。また、付属の 電源コードは本製品以外には使用しないでください。設置の際は付属の電源コー ドのアース線を正しい場所に必ず取り付けて使用してください。正しく接続し ないと感電や火災の原因になります。

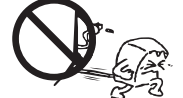

電源コードに物や本製品を載せたり、傷を付けたり、無理に曲げたり引っ張っ たりしないでください。コードが破損し、感電や火災の原因となります。

本製品を分解・改造しないでください。感電や火災、破損の原因になります。

#### 使用環境について

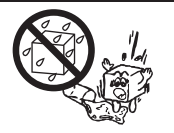

本製品の内部に水が入ったり、濡れたりしないようにしてください。

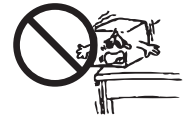

不安定な場所に置かないでください。落下などによる破損やけがの原因になり ます。また、必要に応じて転倒・落下防止対策をおこない適切な補強をしてく ださい。

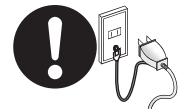

本 製 品 は 日 本 国 内 で の 使 用 を 前 提 に 製 浩 さ れ て お り ま す。 交 流 100V、 50Hz/60Hz 以外の電圧では使用しないでください。感電や火災の原因になりま す。

雷が鳴りだしたら、電源プラグには触れないでください。感電の原因になります。

本製品は人の生命に直接関わる装置(生命維持装置や手術室用機器などの医療 用機器)を含むシステムに使用できるよう開発・製作されたものではありません。 それらの用途には絶対に使用しないでください。

※本製品を、人の安全に関与し公共の機能維持に重大な影響を及ぼす装置などを含むシステム(発電所や原子力施 設の主機制御システムや安全保護システム、その他安全上重要な系統およびシステムなど)に使用する場合は、 システムの運用・維持・管理に関して、特別な配慮(フールプルーフ設計、フェールセーフ設計、冗長設計する など)が必要となるので、弊社営業窓口までご相談ください。

### **个注意**

#### 設置について

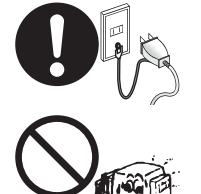

電源プラグはコンセントの奥までしっかりと差し込んでください。しっかり差 し込んでいないと感電や火災の原因となります。

通気孔を布などでふさがないでください。火災や故障の原因になります。

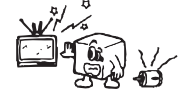

テレビ・ラジオや、強い電波や磁界を発生する機器の側では使用しないでくだ さい。画面にノイズが発生したり、誤作動の原因になります。

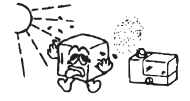

湿気の多い場所や直射日光のあたる場所、熱器具の側に置かないでください。 故障の原因になります。

#### お手入れなど

お手入れの際には必ず電源プラグをコンセントから抜いてください。感電の原 因になります。また、電源プラグを定期的にクリーニングしてほこりなどを取 り除いてお使いください。

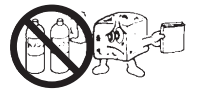

本製品をクリーニングする際は、柔らかい布に水または中性洗剤を含ませたも の、液晶クリーナーなどを用いてパネルに傷がついたり、水滴や溶剤が内部に 入らないようにしないように注意して拭いてください。また、シンナーやベン ジンなどは使用しないでください。変色や変形の原因になります。

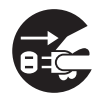

旅行などにより、本製品を長期間使用しない場合には電源プラグをコンセント から抜いてください。

#### 規格・商標・登録商標など

#### 規格

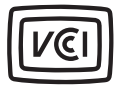

本製品は、情報処理装置等電波障害自主規制協議会(VCCI)の基準に基づくク ラス B 情報技術装置です。この装置は、家庭環境で使用することを目的として いますが、この装置がラジオやテレビジョン受信機に近接して使用されると、 受信障害を引き起こす可能性があります。本書に従って正しい取扱いをしてく ださい。

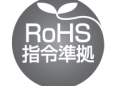

RoHS 指令は EU が定める特定化学物質の使用制限に関する規定です。本製品 は RoHS 指令に準拠しております。

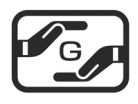

JIS C 0950(J-MOSS)は特定化学物質の含有表示方法を規定した日本工業規格 です。グリーンマークは特定化学物質が含有基準値以下(除外項目含む)の製 品に表示できるものです。本製品はグリーンマークの表示基準を満たしており ます。

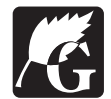

グリーン購入法は、国などの機関に対し環境への負荷が低い製品(環境物品) を導入することを義務づけるとともに、公共団体や事業者などに広くこれらの 製品の購入を促進する法律です。本製品はグリーン購入法に対応しています。

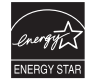

国際エネルギースタープログラムはオフィス機器の省エネルギー化を目的とし た世界的な制度です。本製品はプログラムに適合しております。

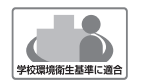

本製品は文部科学省の定める学校環境衛生基準に適合した液晶ディスプレイで す。

シックハウス症候群の原因になるホルムアルデヒドや揮発性有機化合物には放 散量の指針値が定められており、実環境を想定した検査によってこの指針値を クリアしていることを確認しております。

#### 商標・登録商標

Microsoft 、Windows および Windows ロゴは、米国マイクロソフト社の米国およびその他の国に おける登録商標です。

Apple、Macintosh は米国および他の国々で登録された Apple Inc. の商標または登録商標です。 その他、一般に会社名、製品名は各社の商標または登録商標です。

# <span id="page-6-0"></span>**2.設置・接続**

### 付属品の確認

本製品のパッケージの内容は、次のとおりです。お買い上げのパッケージに次のものが同梱されてい ない場合は、販売店までご連絡ください。

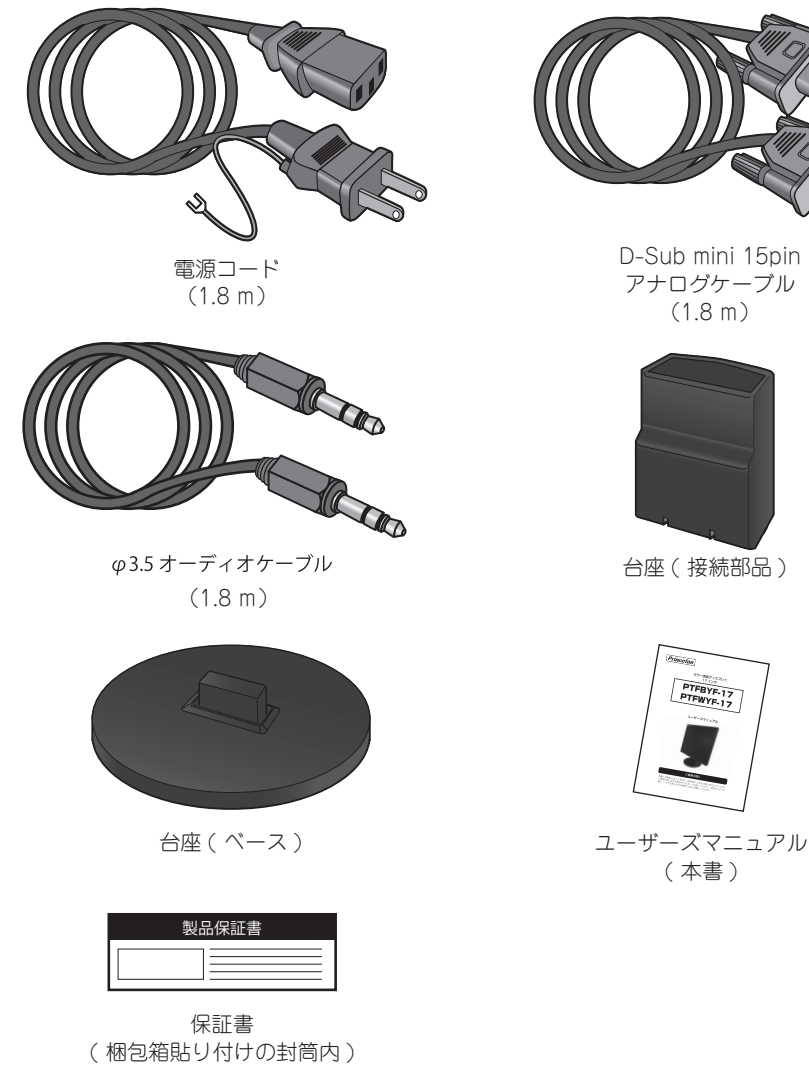

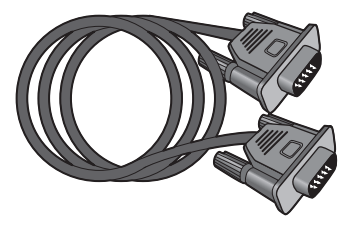

D-Sub mini 15pin アナログケーブル (1.8 m)

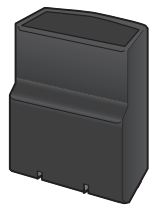

台座 ( 接続部品 )

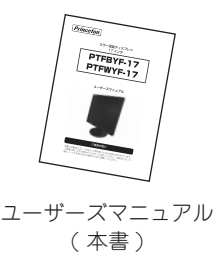

#### <span id="page-7-0"></span>**2. 設置・接続**

各部の機能と設置方法

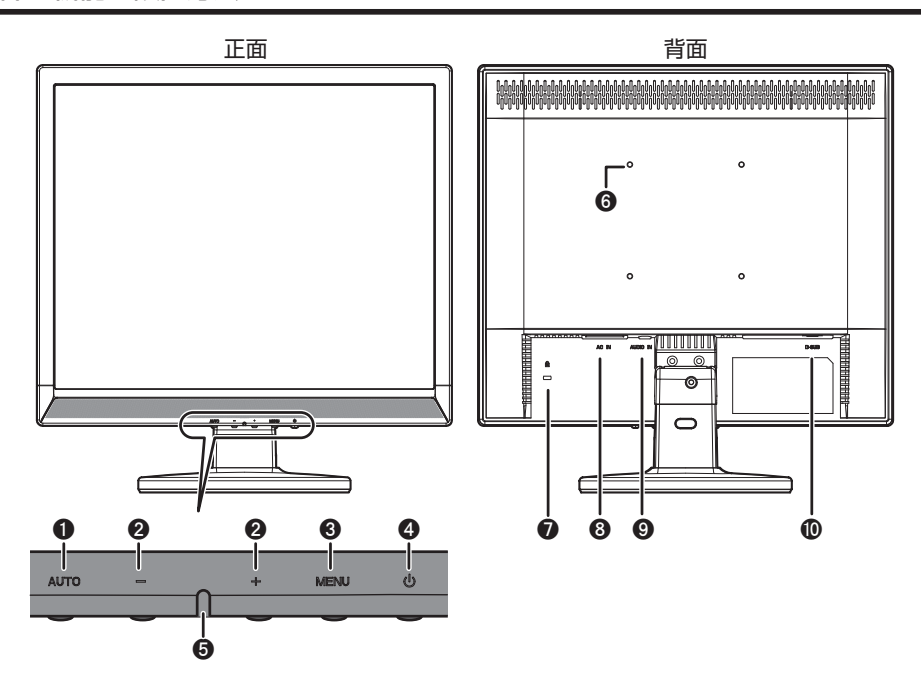

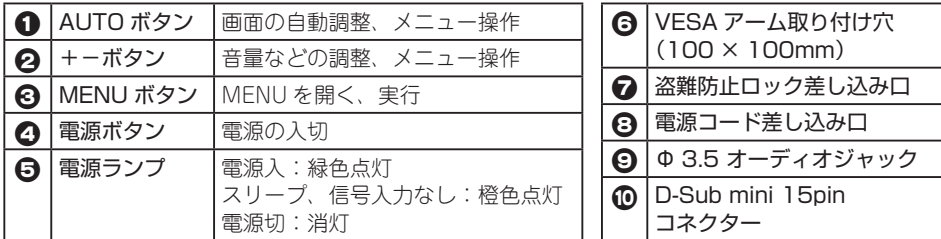

※詳しい操作方法[は「3. 画面の設定方法」\(P.12\)](#page-11-1)をご覧ください。

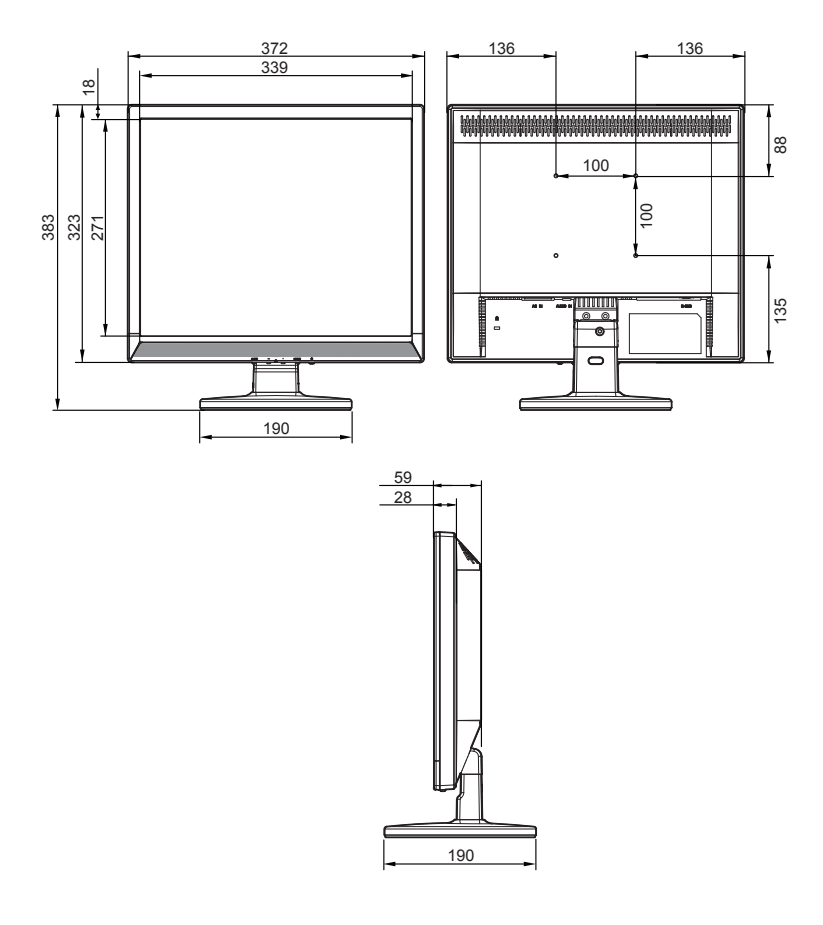

<span id="page-9-1"></span><span id="page-9-0"></span>**2. 設置・接続** 本体の取り付け・設置方法

※画像はモデルにより若干異なる場合があります

**ロック解除 ボタン**

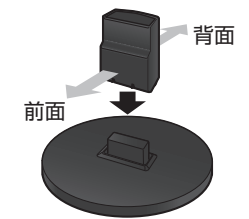

- 左図にあるとおり、接続部品にくぼみがある方を前面 に向け、ベース部品にカチッと音がするまで差し込ん でください。
- 2 本体裏面の支柱に、台座に取り付けた接続部品をロッ ク解除ボタンが「カチッ」と音がしてはまる位置まで しっかり差し込んでください。

- - 5° 20° <> 6 台座を押さえてモニター本体を前後に動かし、お好み の角度に調整をしてください。調整できる角度(チル ト角)は前方に 5°、後方に 20°です。

**4** AC コネクターに電源コード .D-Sub コネクターに アナログ (D-Sub mini15 ピン)ケーブルを差し込み PC に接続してください。

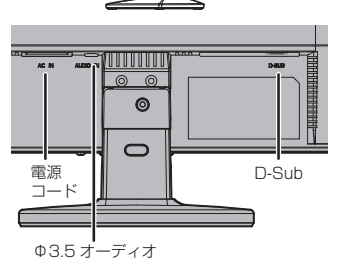

### <span id="page-10-0"></span>VESA アームの取り付け

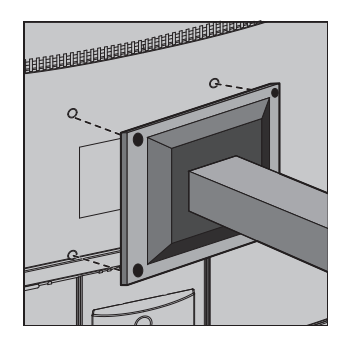

**■ 本製品はVESA 規格100mm×100mm に準拠した市** 販の VESA アームを取り付けることができます。 上記以外の規格には対応しておりませんのでご注意く ださい。 VESA アームの接続部分と本体背面の取り付け穴を 合わせて、しっかりと固定してください。

### 台座の取り外し

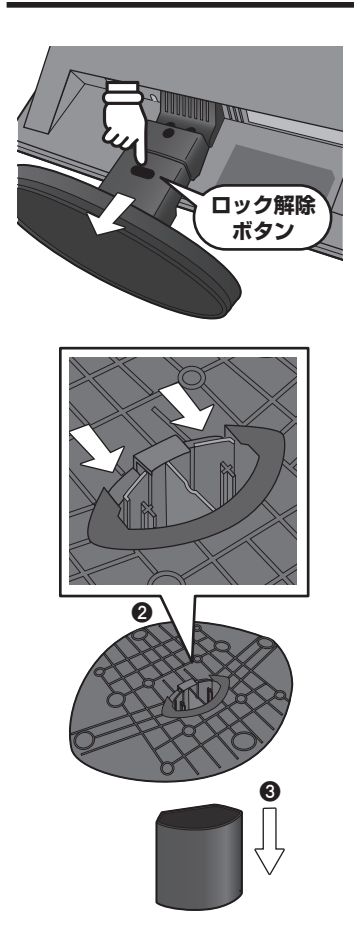

■ ロック解除ボタンを押しながら、本体から台座と接続 部品をゆっくり引き抜いてください。 ※力を入れすぎたり、滑ったりして本体を落下させたり、傷 をつけたり、けがをしないように注意してください。

- 台座裏面に出ている接続部品のツメを、内側の方向に 押してください。
- 6 ツメを押した状態で接続部品を引き抜いてください。

# <span id="page-11-1"></span><span id="page-11-0"></span>**3.画面の設定方法**

### 基本的な操作方法

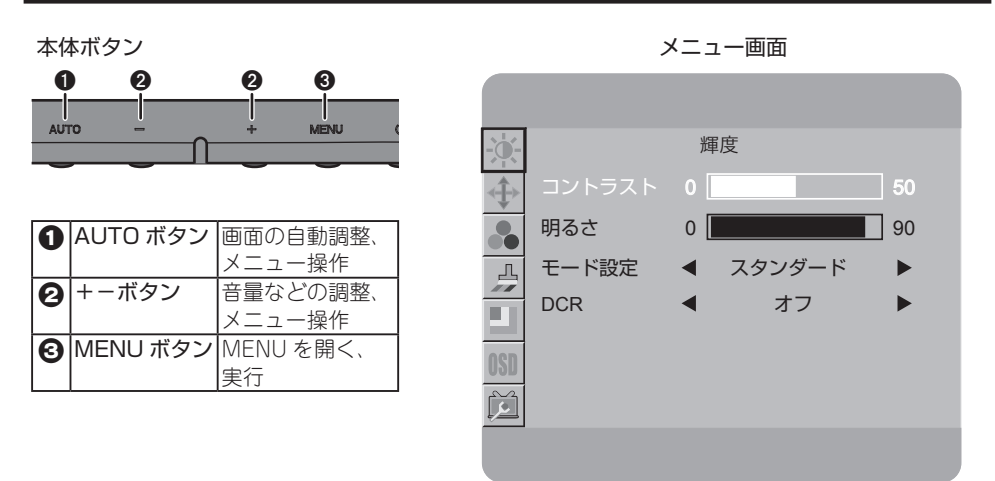

**■ MENU ボタンを押すと、画面に設定画面が表示されます。** 

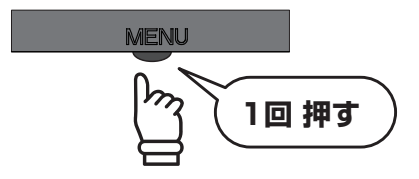

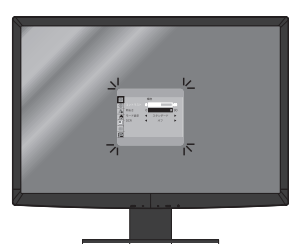

2 設定画面左上のアイコンに赤枠が表示されています。赤枠に囲まれている部分が、現在選択さ てれいる設定項目です。+ -ボタンで赤枠が上下に動きますので、調整したい項目のアイコン に合わせてください。設定したい項目が決まったら、MENU ボタンで実行してください。

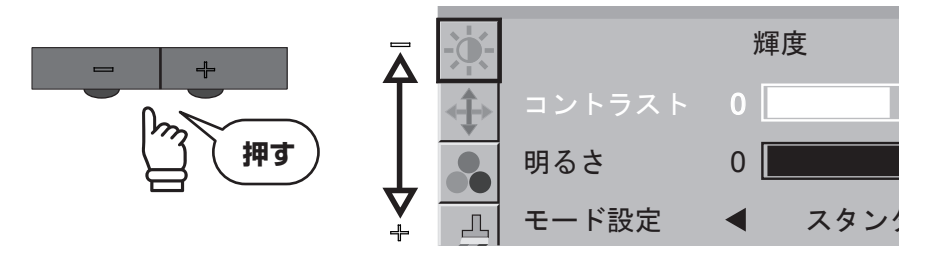

**6** MENU ボタンを押して実行すると項目の詳細を変更することができます。選択されている項 目は白文字で表示されます。+ -ボタンで変更したい項目が白く表示されるように移動してく ださい。

さらに MENU ボタンで実行すると、白く表示されていた選択部分が赤く表示されます。赤く 表示されているときに数値の変更や設定の切り替えができます。+ -ボタンで任意の数値・項 目に変更し、MENU ボタンで実行してください。

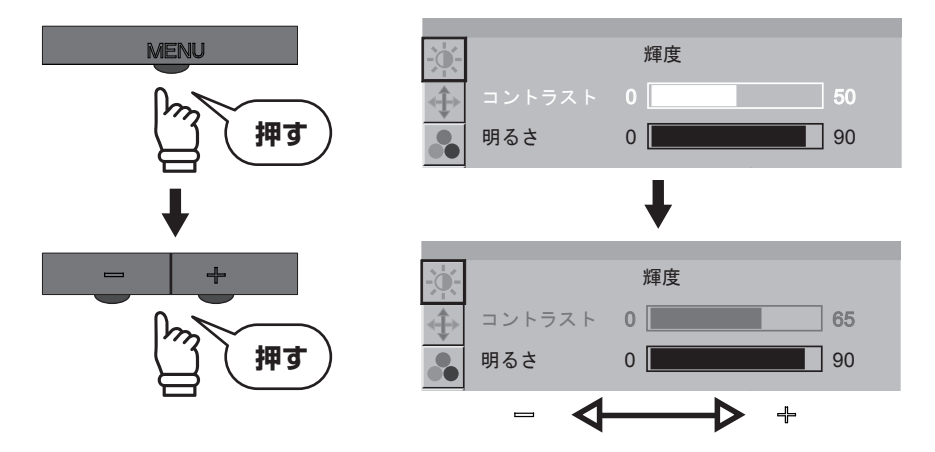

 $\Omega$  設定が完了したら AUTO ボタンを押して、前の画面に戻ってください。AUTO ボタンを押す たびに、設定項目→アイコン選択→メニュー画面を閉じる、の順番で戻っていきます。

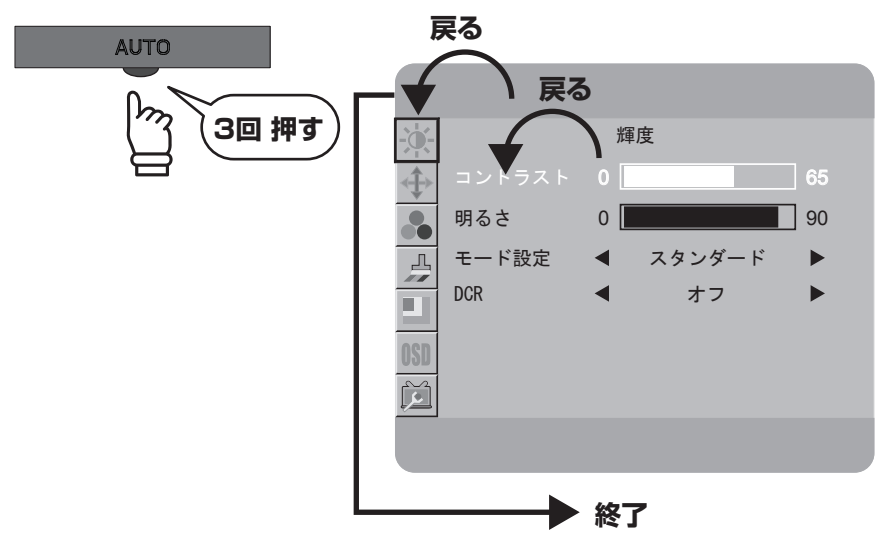

### <span id="page-13-1"></span><span id="page-13-0"></span>**3. 画面の設定方法** 輝度の設定

輝度やコントラストを調整し、使用環境に適した画面設定ができます。

**■** MENU ボタンを押すと、画面に設定画面が表示されます。

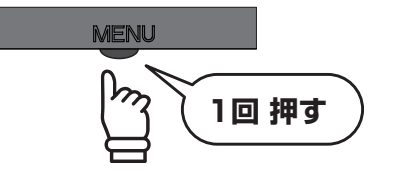

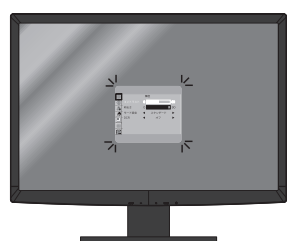

**2** 設定画面を開いたら + ーボタンで赤枠を左上のアイコンに合わせて、MENU ボタンで実行し てください。

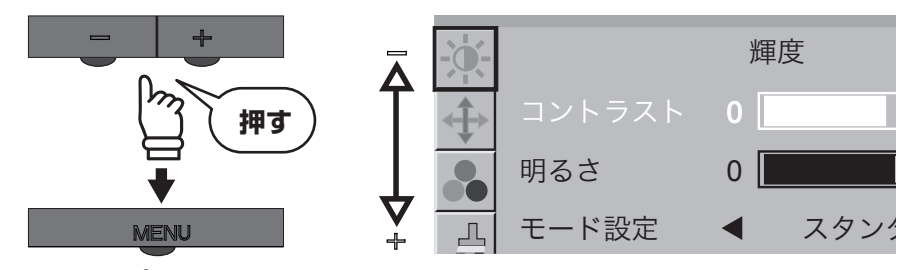

● + ーボタンで、変更したい項目を選択して、MENU ボタンで実行してください。選択項目が 赤字で表示されたら、+ ーボタンで設定を変更し、MENU ボタンで実行してください。

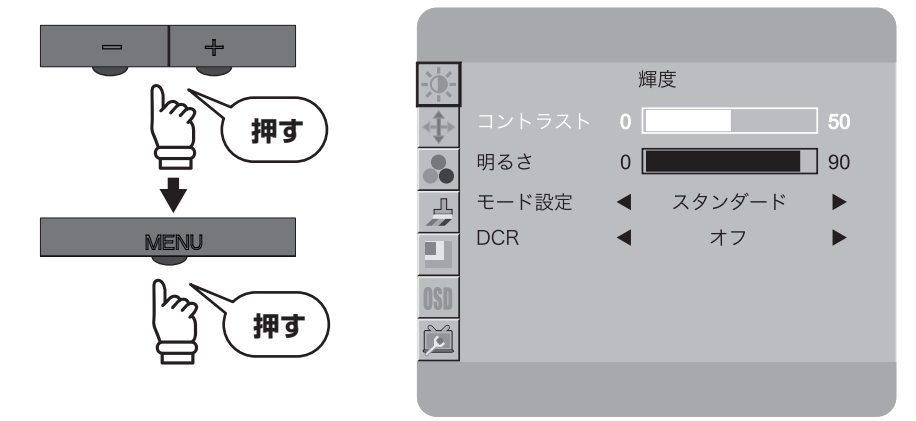

d 設定が完了したら AUTO ボタンを押して、前の画面に戻ってください。AUTO ボタンを押す たびに、設定項目→アイコン選択→メニュー画面を閉じる、の順番で戻っていきます。

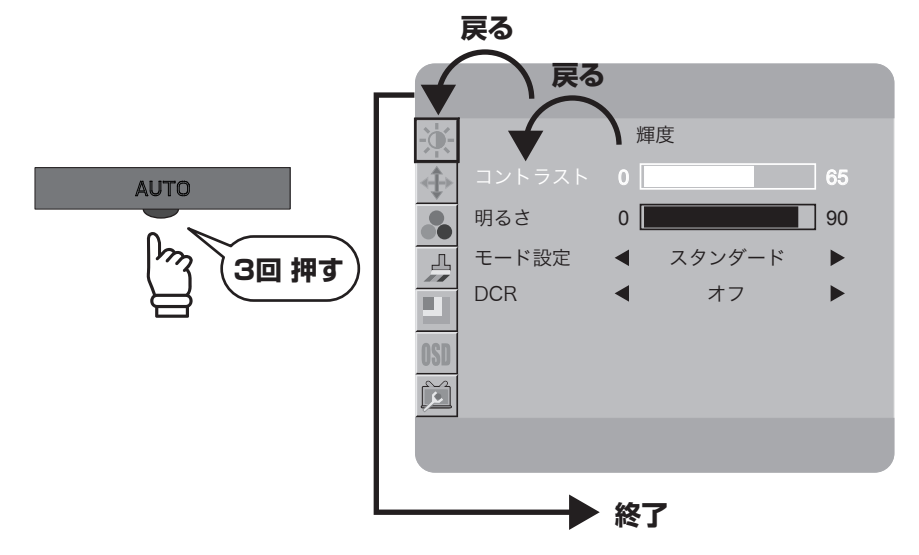

#### 輝度の調整で設定できる項目

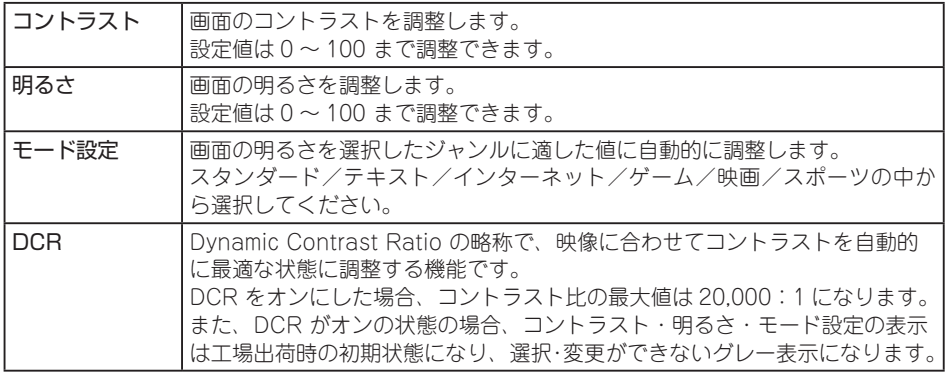

### <span id="page-15-0"></span>**3. 画面の設定方法** 画像調節の設定

アナログ入力信号の画像調整や、表示するアスペクト比の設定ができます。

**■** MENU ボタンを押すと、画面に設定画面が表示されます。

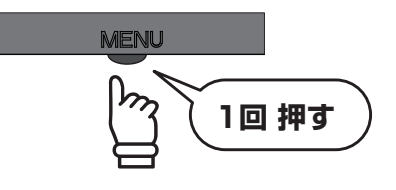

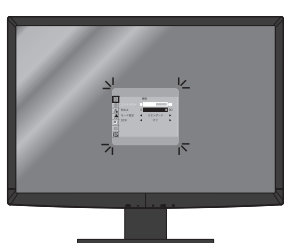

**2** 設定画面を開いたら + -ボタンで赤枠を上から2番目のアイコンに合わせて、MENU ボタン で実行してください。

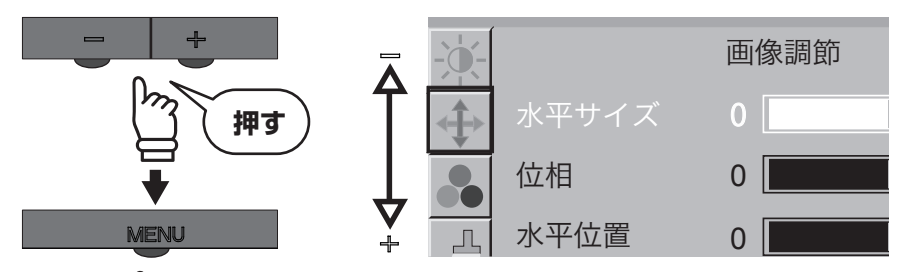

**←** + - ボタンで変更したい項目を選択して、MENU ボタンで実行してください。選択項目が赤 字で表示されたら、+ -ボタンで設定を変更し、MENU ボタンで実行してください。

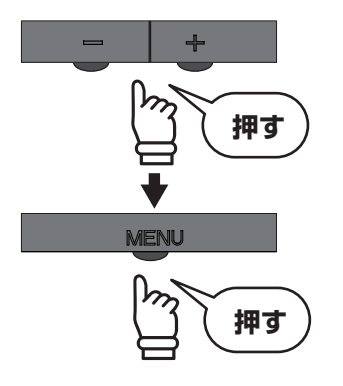

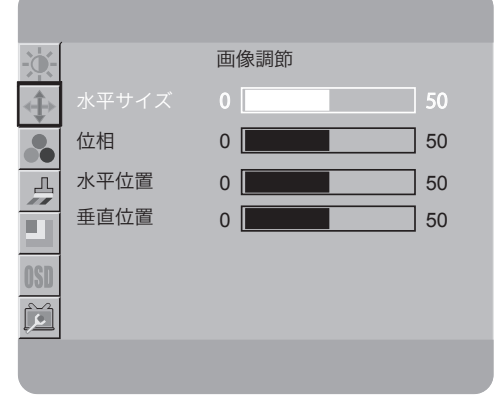

d 設定が完了したら AUTO ボタンを押して、前の画面に戻ってください。AUTO ボタンを押す たびに、設定項目→アイコン選択→メニュー画面を閉じる、の順番で戻っていきます。

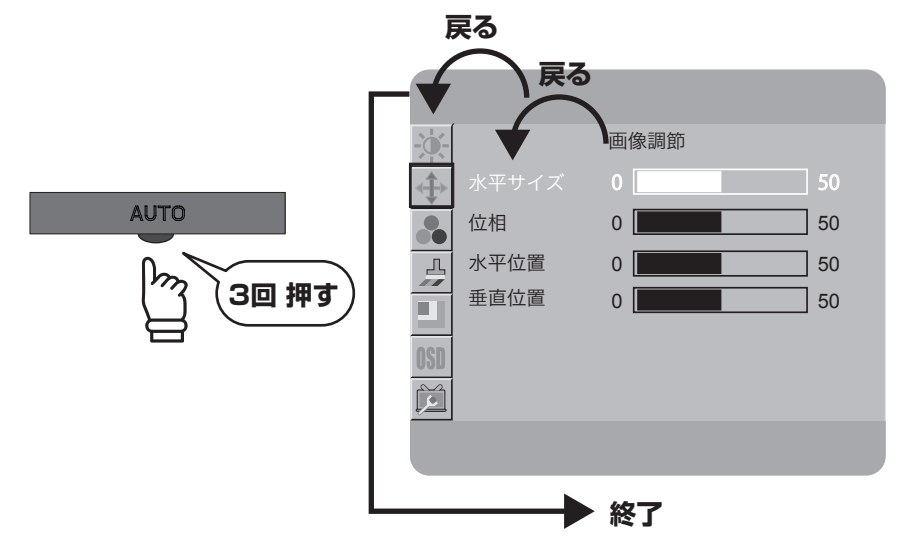

#### <span id="page-16-0"></span>画像調節で設定できる項目

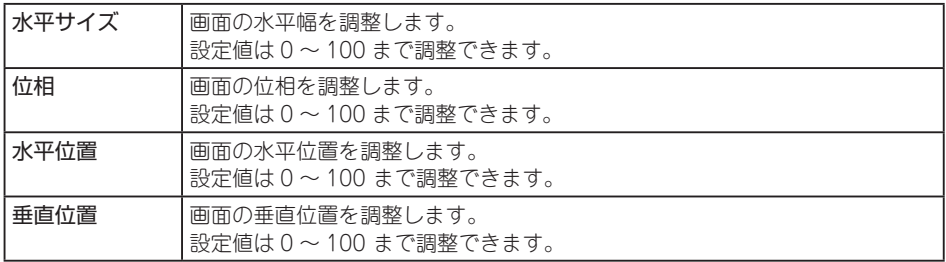

### <span id="page-17-0"></span>**3. 画面の設定方法** 色温度の設定

色温度を調整し、表示画面をお好みの色味に設定できます。

**■** MENU ボタンを押すと、画面に設定画面が表示されます。

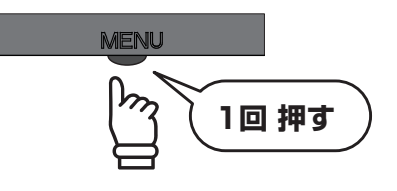

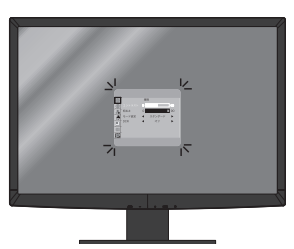

**2** 設定画面を開いたら + -ボタンで赤枠を上から3番目のアイコンに合わせて、MENU ボタン で実行してください。

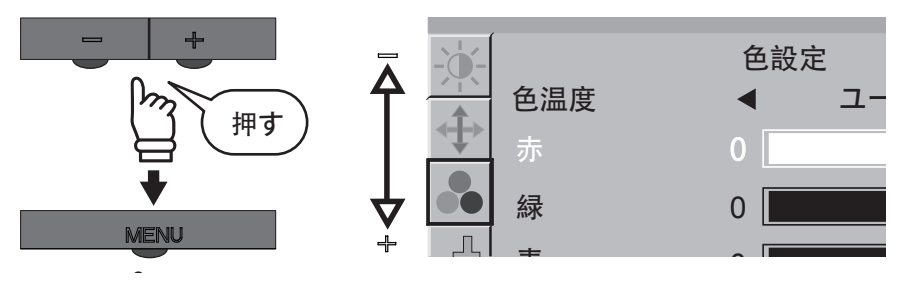

 $\bm{\Theta}$  +—ボタンで変更したい項目を選択して、MENU ボタンで実行してください。選択項目が赤 字で表示されたら、+ -ボタンで設定を変更し、MENU ボタンで実行してください。

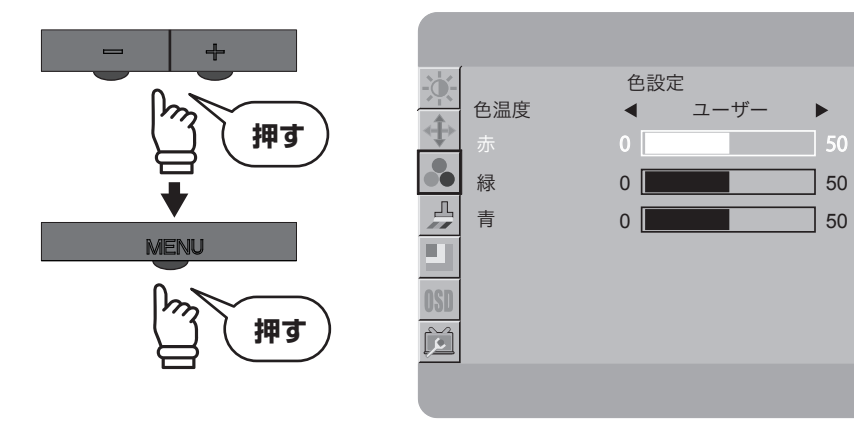

 $\Omega$  設定が完了したら AUTO ボタンを押して、前の画面に戻ってください。AUTO ボタンを押す たびに、設定項目→アイコン選択→メニュー画面を閉じる、の順番で戻っていきます。

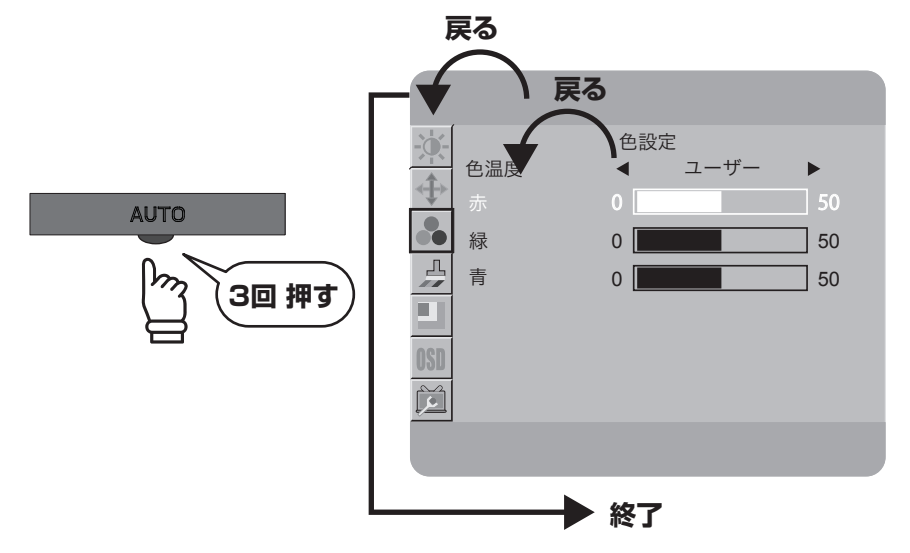

#### <span id="page-18-0"></span>色温度で設定できる項目

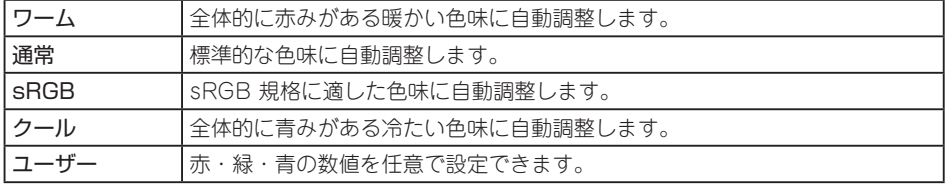

※ sRGB 設定時に DCR ([P.15](#page-31-1) 参照) をオンにすると、色温度の設定はワームに変更されます。また、DCR がオンの 設定のときに色調整を sRGB に設定すると、DCR はオフに変更されます。

### <span id="page-19-0"></span>カラー調整

風景や人物など、映像に適した調整ができます。

**■** MENU ボタンを押すと、画面に設定画面が表示されます。

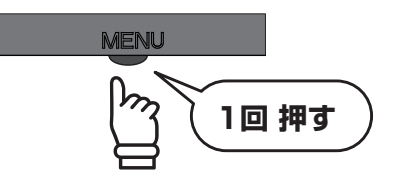

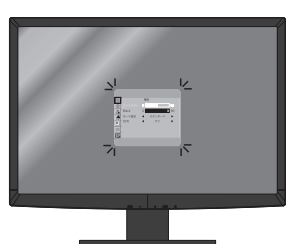

**2** 設定画面を開いたら + -ボタンで赤枠を上から 4 番目のアイコンに合わせて、MENU ボタン で実行してください。

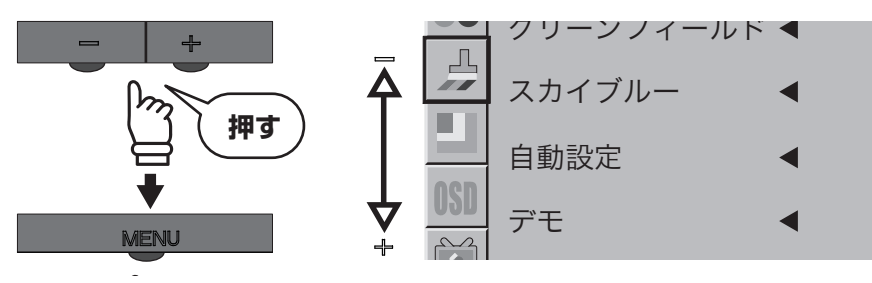

**←** + - ボタンで変更したい項目を選択して、MENU ボタンで実行してください。選択項目が赤 字で表示されたら、+ -ボタンで設定を変更し、MENU ボタンで実行してください。

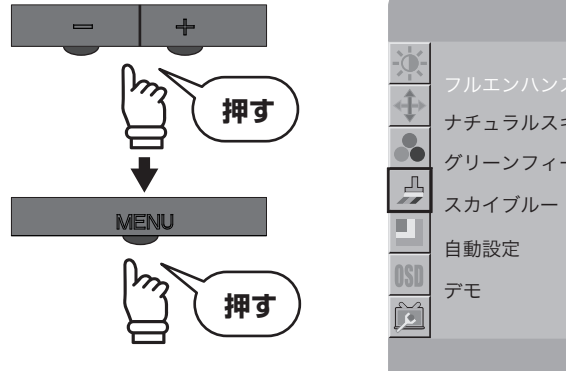

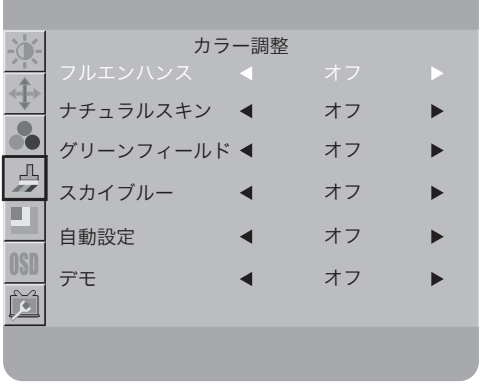

**4** 設定が完了したら AUTO ボタンを押して、前の画面に戻ってください。AUTO ボタンを押す たびに、設定項目→アイコン選択→メニュー画面を閉じる、の順番で戻っていきます。

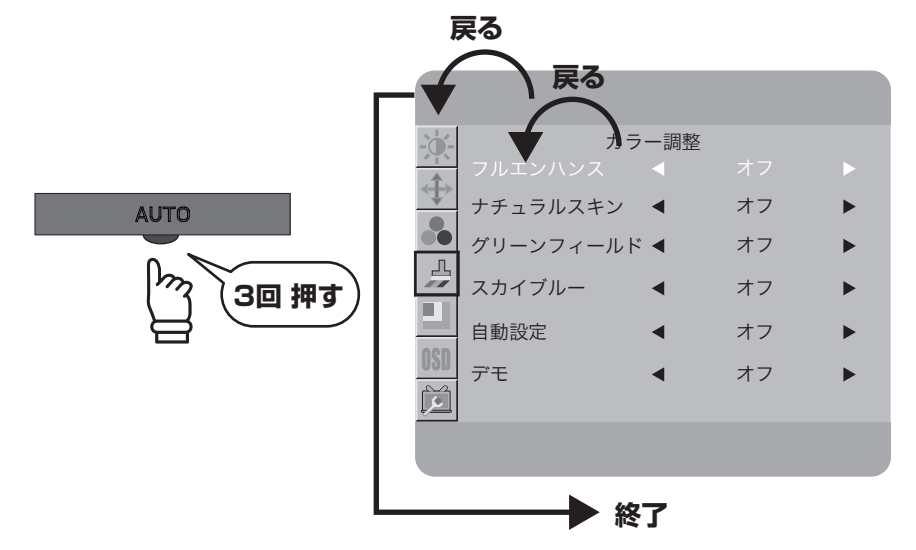

#### カラー調整で設定できる項目

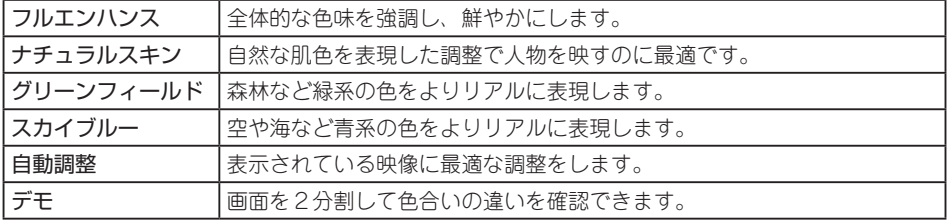

※カラー調整の設定は上記項目の一つだけをオンにすることができます。複数の設定をオンにすることはできませ ん。

※DCR[\(P.15](#page-31-1) 参照)をオンにすると、カラー調整は自動的にオフに変更されます。また、カラー調整をオンにすると、 DCR はオフに変更されます。

### <span id="page-21-0"></span>**3. 画面の設定方法** 部分ハイライトの設定

画像の一部の範囲を指定して、明るさとコントラストを調整できます。

**■ MENU ボタンを押すと、画面に設定画面が表示されます。** 

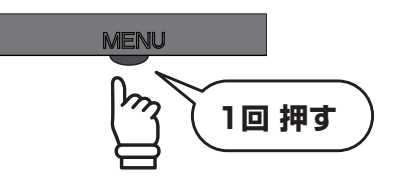

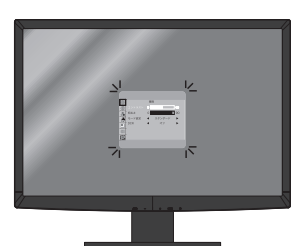

**2** 設定画面を開いたら + -ボタンで赤枠を上から 5 番目のアイコンに合わせて、MENU ボタン で実行してください。

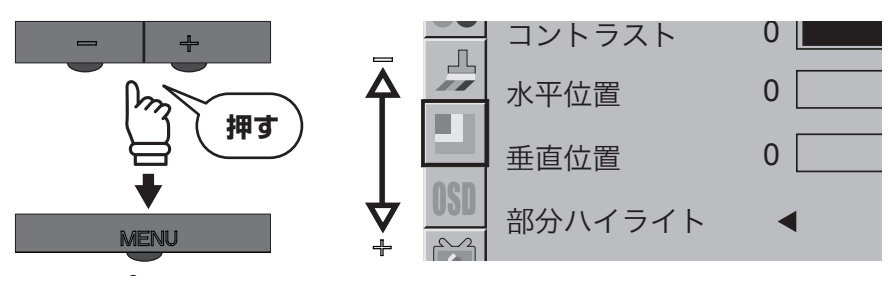

**←** + - ボタンで変更したい項目を選択して、MENU ボタンで実行してください。選択項目が赤 字で表示されたら、+ -ボタンで設定を変更し、MENU ボタンで実行してください。 部分ハイライトの設定値を変更したい場合は、部分ハイライトを「オン」にしてください。「オ フ」の状態ですと、設定値は変更できません。

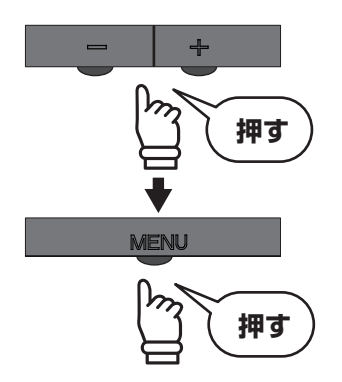

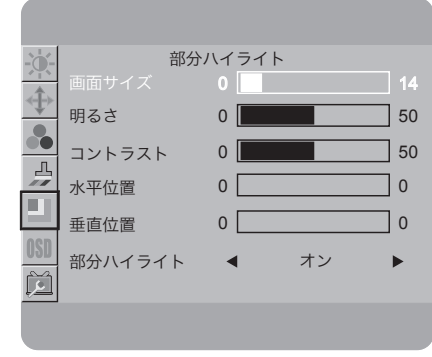

**4** 設定が完了したら AUTO ボタンを押して、前の画面に戻ってください。AUTO ボタンを押す たびに、設定項目→アイコン選択→メニュー画面を閉じる、の順番で戻っていきます。

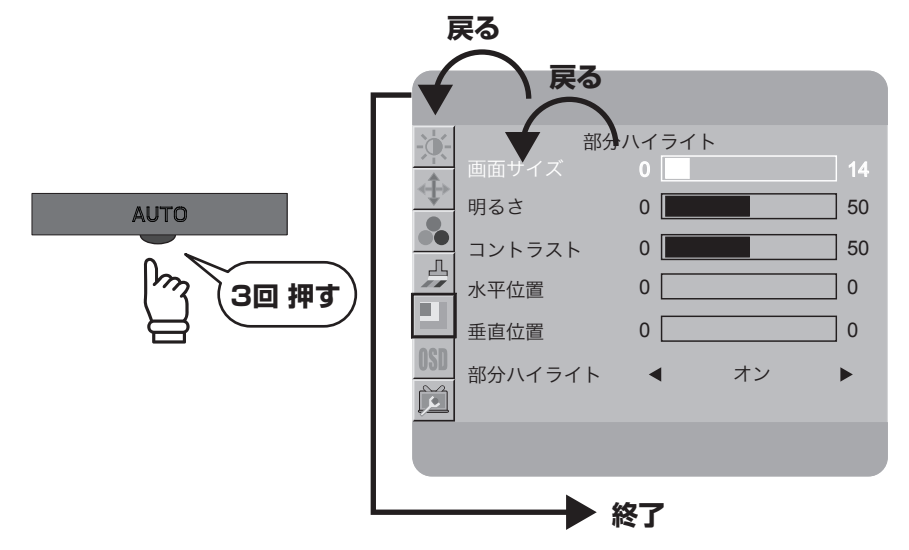

#### 部分ハイライトで設定できる項目

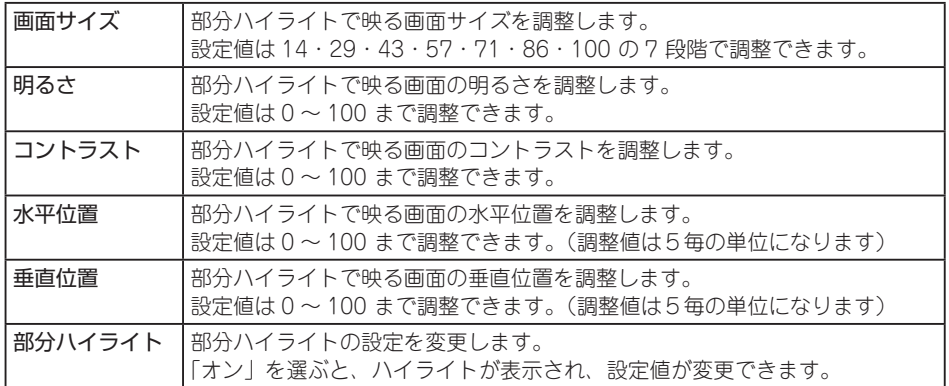

※入力端子を切り替えたり液晶ディスプレイの電源を切ると、一部の設定は初期設定値に変更されます。

※DCR[\(P.15](#page-31-1) 参照)をオンにすると、部分ハイライトはオフに変更されます。また、部分ハイライトをオンにすると、 DCR はオフに変更されます。

### <span id="page-23-0"></span>**3. 画面の設定方法** OSD 設定

OSD メニューの表示位置や表示時間、表示言語などの設定ができます。

**■ MENU ボタンを押すと、画面に設定画面が表示されます。** 

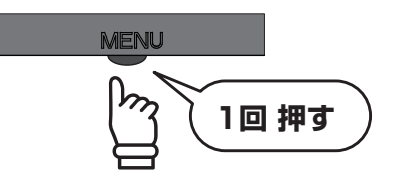

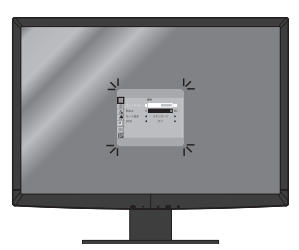

**2** 設定画面を開いたら + -ボタンで赤枠を上から 6 番目のアイコンに合わせて、MENU ボタン で実行してください。

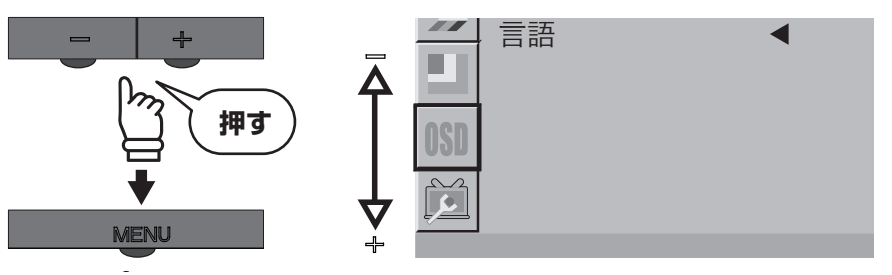

**←** + - ボタンで変更したい項目を選択して、MENU ボタンで実行してください。選択項目が赤 字で表示されたら、+ -ボタンで設定を変更し、MENU ボタンで実行してください。

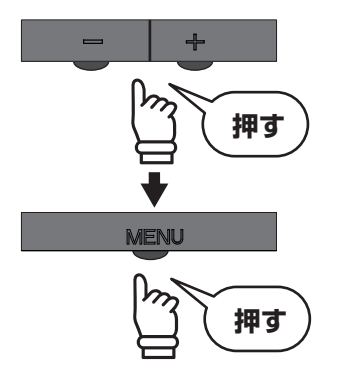

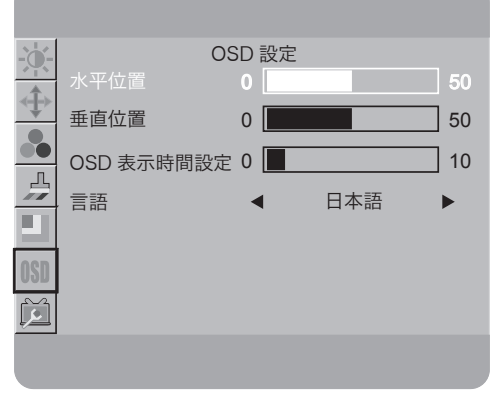

d 設定が完了したら AUTO ボタンを押して、前の画面に戻ってください。AUTO ボタンを押す たびに、設定項目→アイコン選択→メニュー画面を閉じる、の順番で戻っていきます。

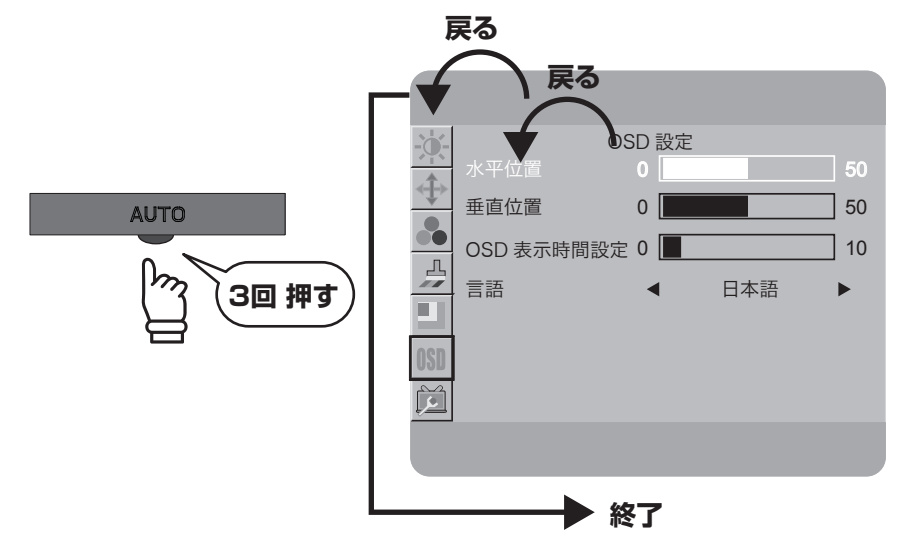

#### OSD 設定で設定できる項目

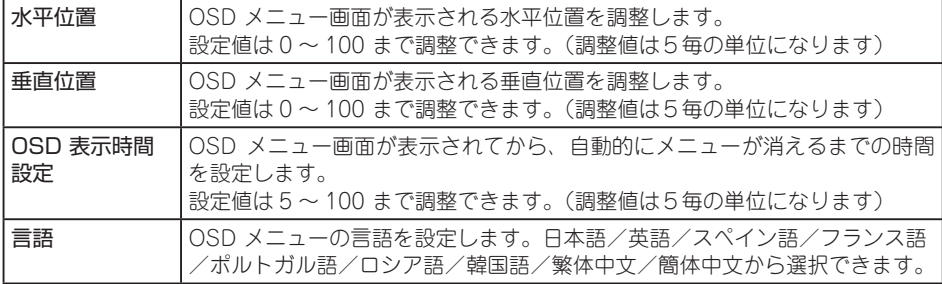

### <span id="page-25-0"></span>**3. 画面の設定方法** その他の設定

入力端子の切り替えや、OSD メニューの設定を工場出荷状態に初期化できます。

**■ MENU ボタンを押すと、画面に設定画面が表示されます。** 

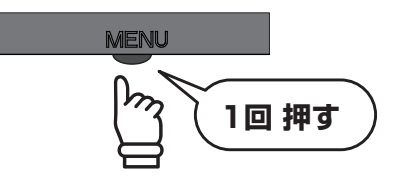

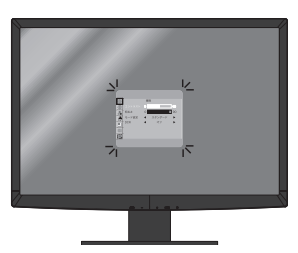

**2** 設定画面を開いたら + -ボタンで赤枠を一番下のアイコンに合わせて、MENU ボタンで実行 してください。

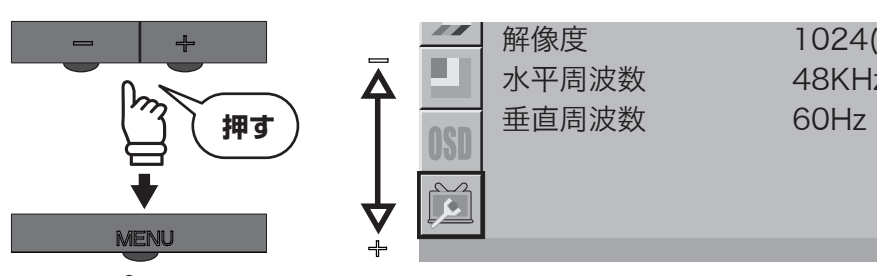

**←** + - ボタンで変更したい項目を選択して、MENU ボタンで実行してください。選択項目が赤 字で表示されたら、+ -ボタンで設定を変更し、MENU ボタンで実行してください。

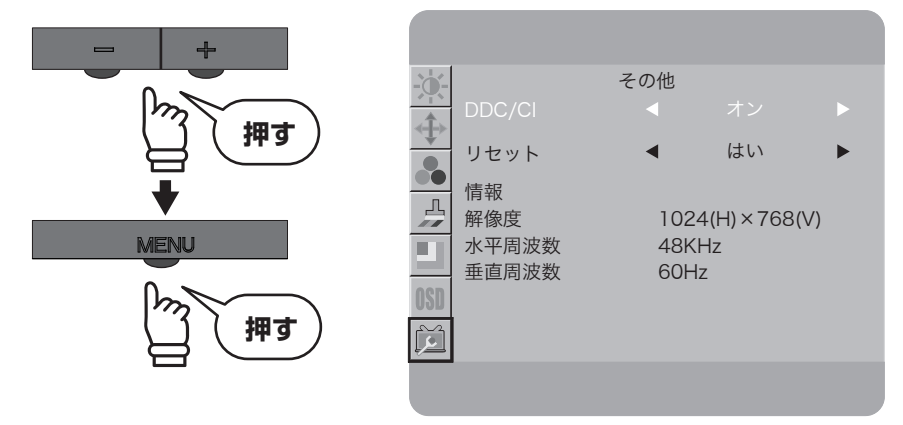

**4** 設定が完了したら AUTO ボタンを押して、前の画面に戻ってください。AUTO ボタンを押す たびに、設定項目→アイコン選択→メニュー画面を閉じる、の順番で戻っていきます。

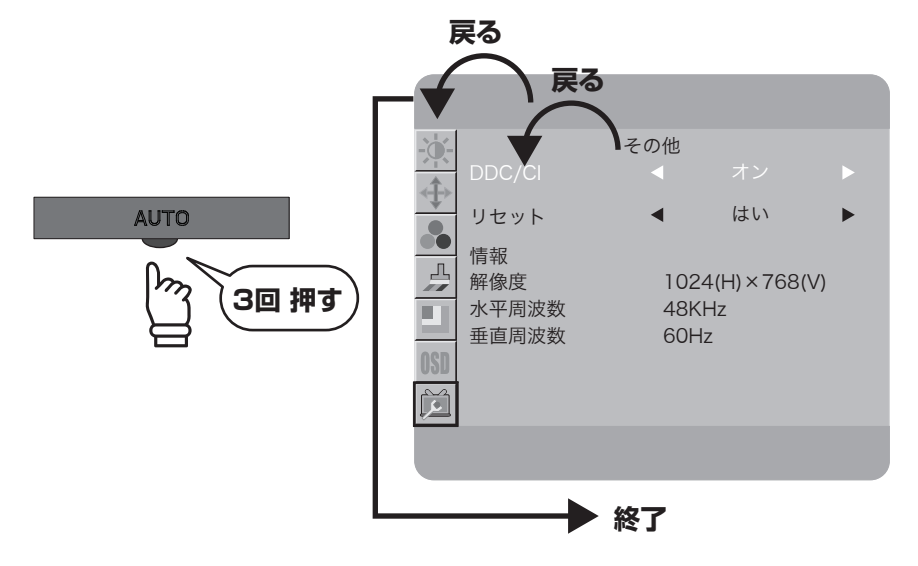

### 「その他」のメニューで設定できる項目

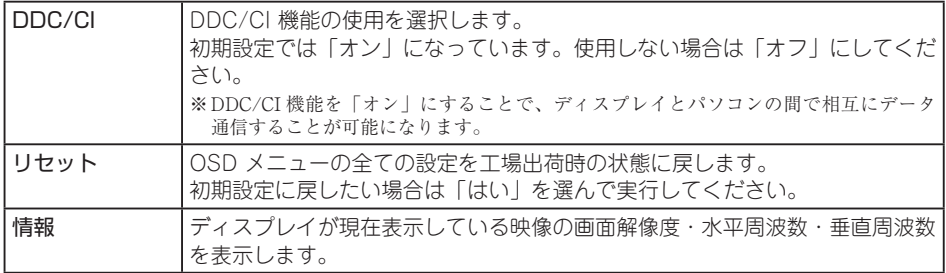

#### <span id="page-27-0"></span>**4. 便利なクイック操作**

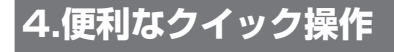

### 便利なクイック操作

OSD メニューを表示していない状態でも、いくつかのメニューは設定を変更することが可能です。

#### <span id="page-27-2"></span>音量の調整

- a + ボタンを押すと画面上に音量画面が表示されます。
- 続けて + -ボタンを押して音量の数値を調整してください。設定値は 0 ~ 100 まで調整でき ます。お好みの数値に設定したら MENU ボタンで実行してください。

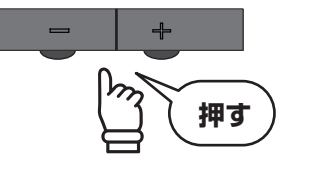

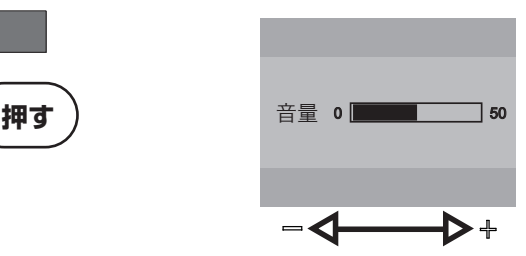

#### <span id="page-27-1"></span>画面の自動調整

AUTO ボタンを押すと、画面上に「自動設定 お待ちください」のメッセージが表示され、画面を自 動的に調整します。

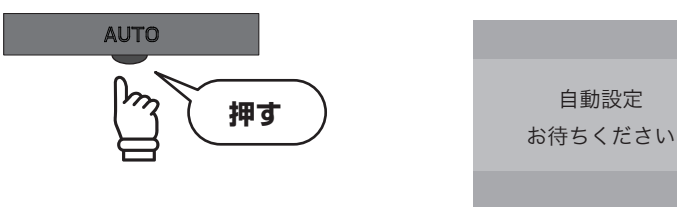

#### モード設定の切り替え(モード設定の詳細は [P.14](#page-13-1) 参照)

a -ボタンを押すと画面上にモード設定の切り替え画面が表示されます。

● 続けて+または-ボタンを押すとモードが切り替わるので、お好みのモードを選択したら MENU ボタンで実行してください。

※DCR がオンの状態の時にクイック操作でモード設定を変更すると、DCR はオフに変更されます。

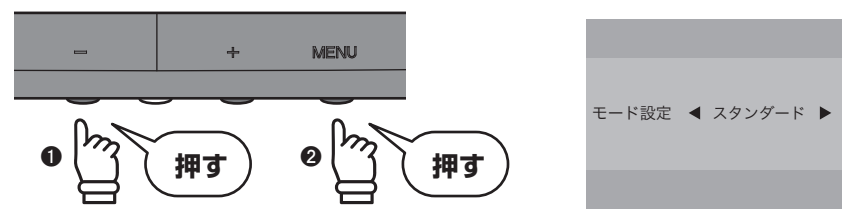

- OSD メニューのロック (いたずら、誤操作防止)
	- a MENU ボタンを押しながらディスプレイの電源をオンにすると、OSD メニューにロックがか かり、操作できなくなります。
	- $\Omega$  ロックを解除する場合は、ディスプレイの電源を切った後に、もう一度 MENU ボタンを押し ながら電源をオンにすると、ロックが解除されます。

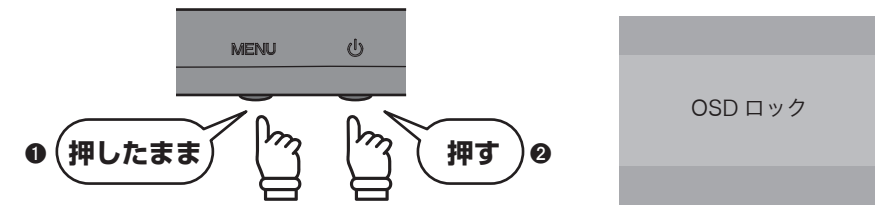

<span id="page-29-0"></span>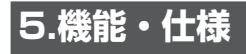

### その他の機能

#### VESA パワーマネージメントシステム

本製品は VESA ディスプレイパワーマネージメントシステム(DPMS)をサポートする省エネルギー 機能を装備しています。本機能を利用するためには、VESA DPMS をサポートしている機器に接続 されている必要があります。

#### プラグ&プレイ機能

本製品はプラグ&プレイに対応しています。プラグ&プレイはパソコン本体、グラフィックボードな どシステム全てがこの機能をサポートしている場合のみ有効です。詳細については OS、パソコン本 体および接続されている機器の取扱い説明書をご参照ください。

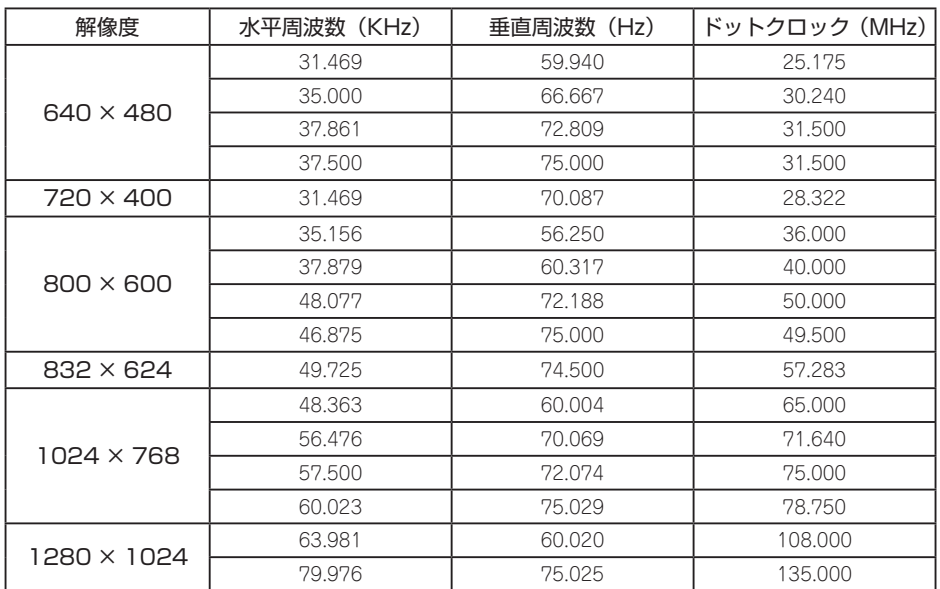

#### 解像度・リフレッシュレート

※ 上記以外の設定でも表示できる可能性が有ります。

### <span id="page-30-0"></span>製品仕様

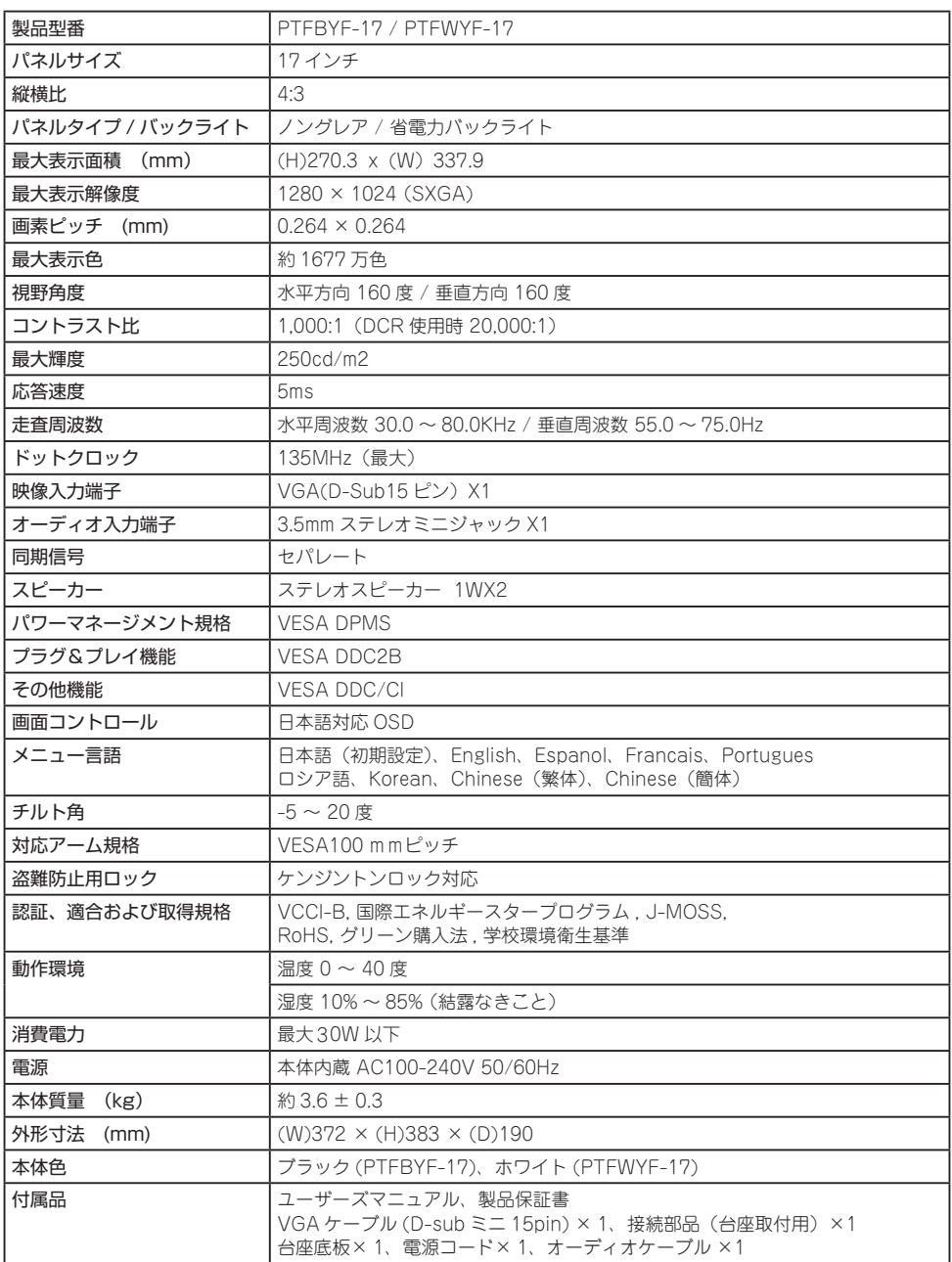

### <span id="page-31-0"></span>**6. 困ったときは**

# <span id="page-31-1"></span>**6.困ったときは**

### 困ったときは

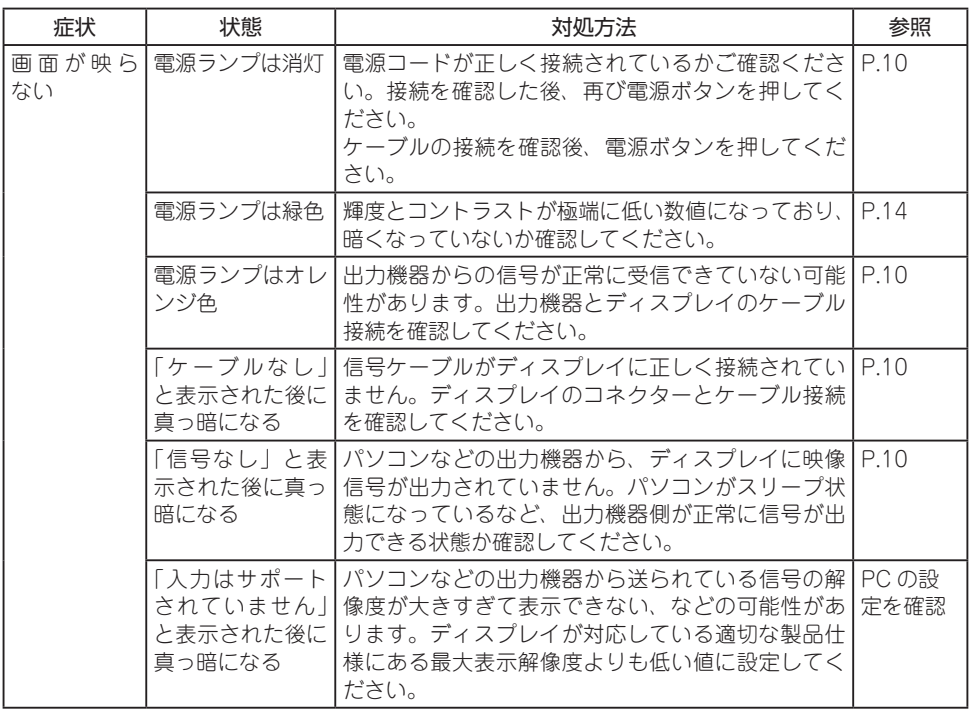

#### **6. 困ったときは**

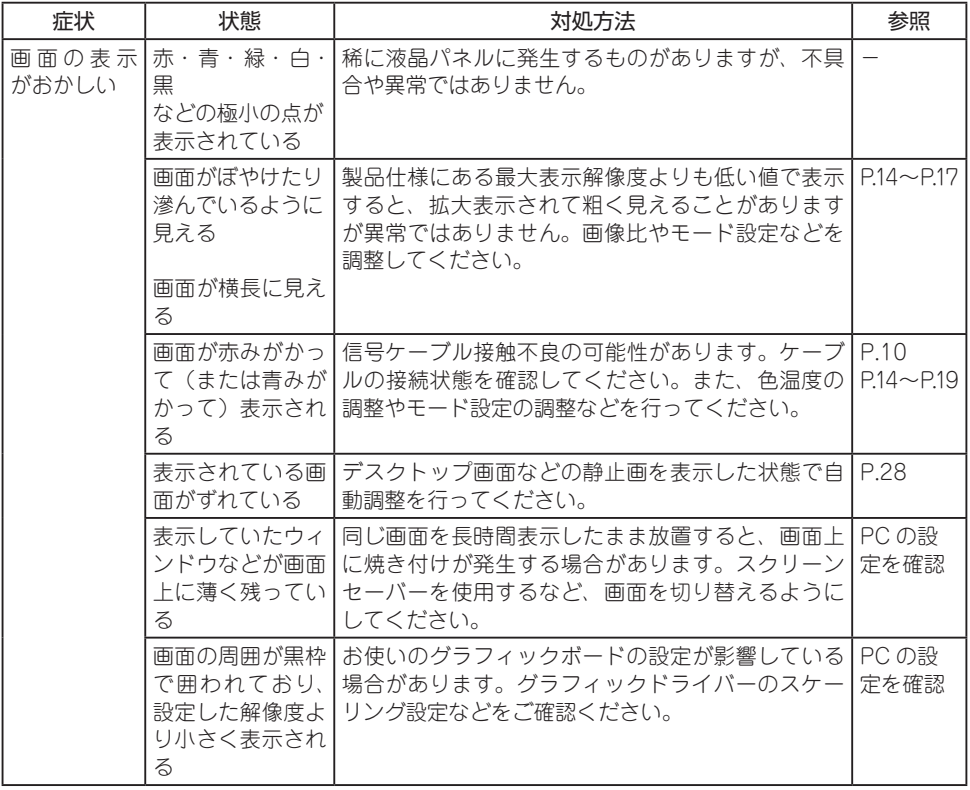

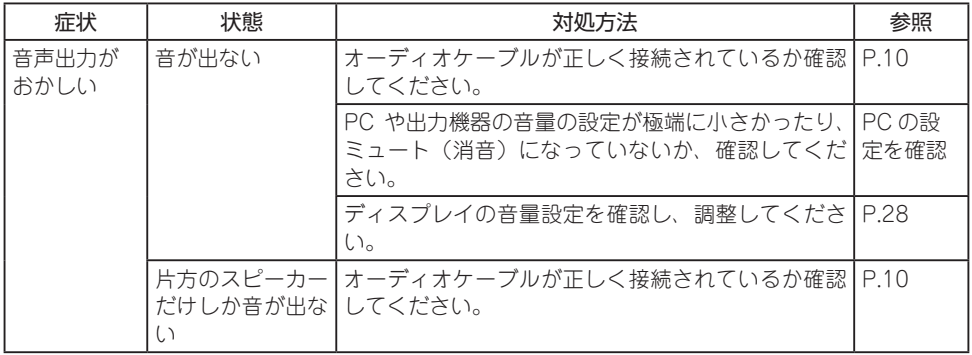

インターネットをご使用になれる環境にある場合には、弊社ホームページ「サポート / 登録」ページ 内の「よくあるご質問」に対処方法を掲載しておりますので、ご活用ください。[\(P.35](#page-34-1) 参照)

対処方法を実施頂いても、症状が改善しない場合は製品の故障の可能性があります。弊社ホームペー ジまたは、テクニカルサポートまでお問い合わせください。[\(P.35](#page-34-1) 参照)

<span id="page-33-0"></span>**7. 液晶ディスプレイの廃棄について**

# **7.液晶ディスプレイの廃棄について**

### 液晶ディスプレイのリサイクルについて

弊社では本製品において環境への影響に配慮するために、リサイクルシステムを運用しております。 詳しくは弊社ホームページをご覧ください。

URL http://www.princeton.co.jp/support/recycle/index.html

※リサイクルマークをご希望の方には、郵送にてお送り致します。

また、弊社の使用済み液晶ディスプレイのリサイクルにつきましては下記にお問い合わせいただきま すよう、お願いいたします。

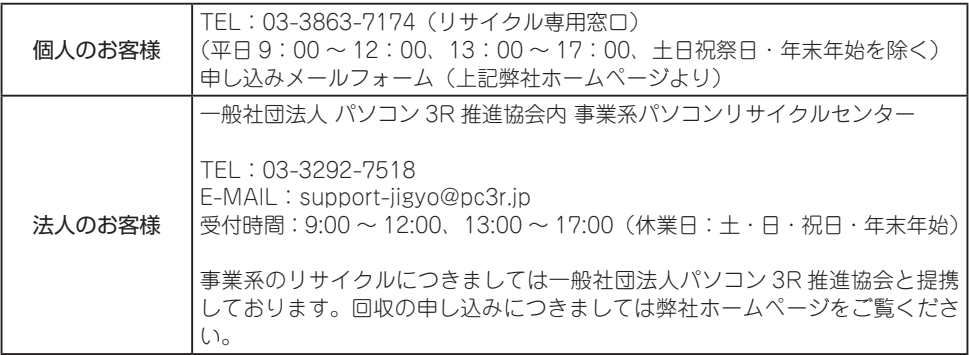

# <span id="page-34-0"></span>**8.お問い合わせ**

### <span id="page-34-1"></span>製品のサポート・お問い合わせ

製品や故障に関するお問い合わせは下記、弊社テクニカルサポートまでお問い合わせください。

プリンストンテクノロジー テクニカルサポート TEL:03-6670-6848 (平日 9:00 ~ 12:00、13:00 ~ 17:00、土日祝祭日・年末年始を除く) Web からのお問い合わせ URL http://www.princeton.co.jp/contacts/index.html

また、よくあるご質問や製品情報については下記の弊社ホームページもご利用ください。

製品についてよくあるご質問の紹介 http://faq.princeton.co.jp/

製品情報や対応情報の紹介 http://www.princeton.co.jp/

修理や使用方法に関するお問い合わせの際には、次の内容をご連絡ください。

①お客様のお名前、住所、電話番号 ②製品型番:ディスプレイ背面に記載 ③製造番号:ディスプレイ背面に記載 ④故障内容(できるだけ詳細に) ⑤使用環境、PC やグラフィックボード、解像度、入力信号など

### 保証・アフターサービスについて

- 本製品には保証書が添付されております。ご購入日と販売店が記録されているもの(捺印・領収書) と共に大切に保管してください。保証期間内であっても、上記の情報が証明できるものを提供い ただけない場合は無償修理の対象外になってしまいますのでご注意願います。
- 弊社製品の修理(有償・無償)については、弊社テクニカルサポートへお問い合わせいただくか、 お買い求めいただきました販売店様へご相談ください。修理品につきましては、製品をお預かり して対応しております。弊社では出張修理は行っておりませんのであらかじめご了承ください。
- 修理品の弊社までの発送料金につきましては、基本的にお客様のご負担になります。あらかじめ ご了承ください。修理完了品または製品交換後の返送費用につきましては、弊社負担とさせてい ただきます。

### 個人情報の取扱いについて

お客様からご提供いただきました個人情報は、修理やお問い合わせいただきました内容に対する回答 などの目的でのみ使用いたします。お客様からのご了承がない限り、第三者に個人情報を提供・開示 することはありません。また、上記利用目的のために、協力会社に業務委託する場合や法令などの定 めに基づく場合は頂いた情報を使用させていただく場合があります。

### MEMO

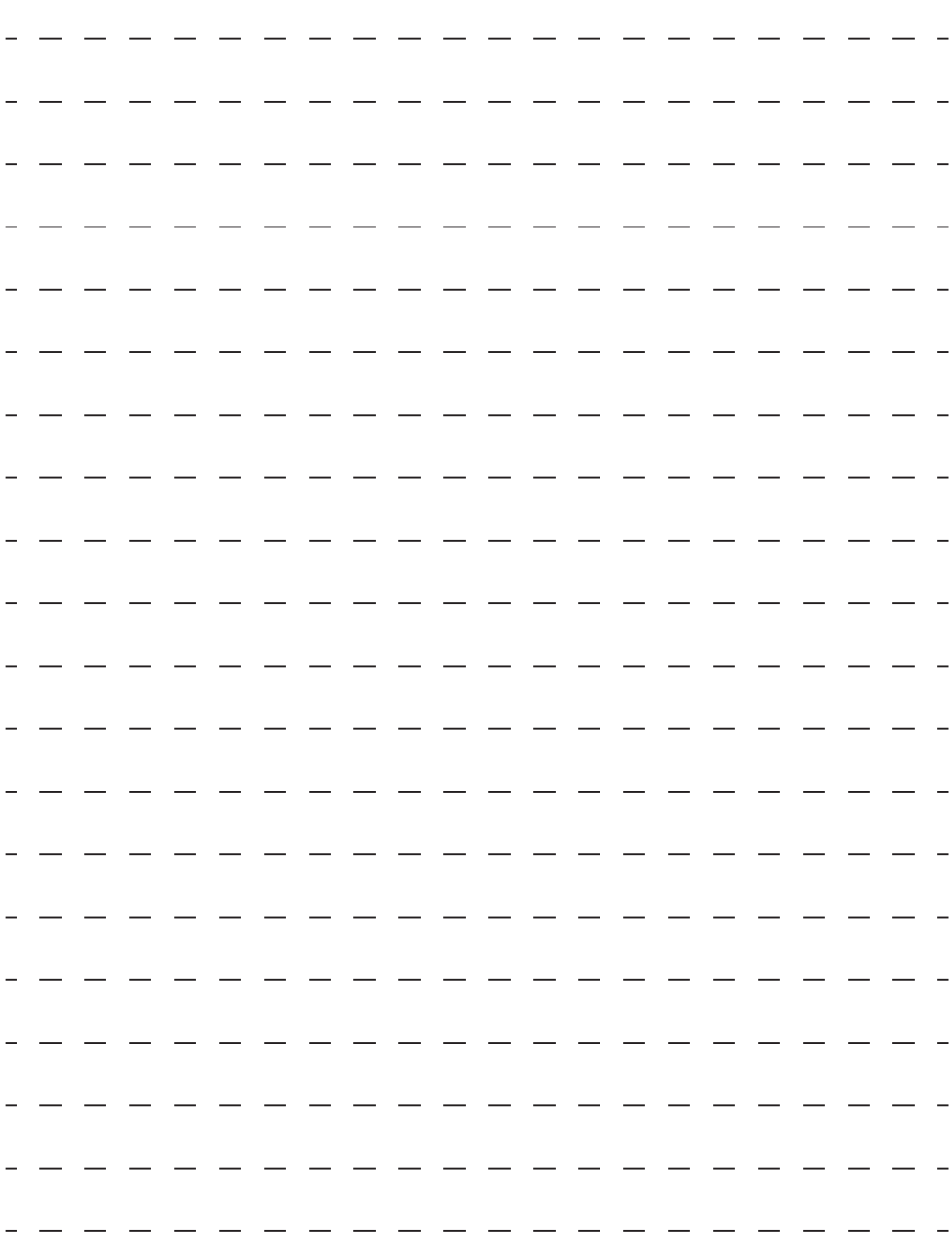

### MEMO

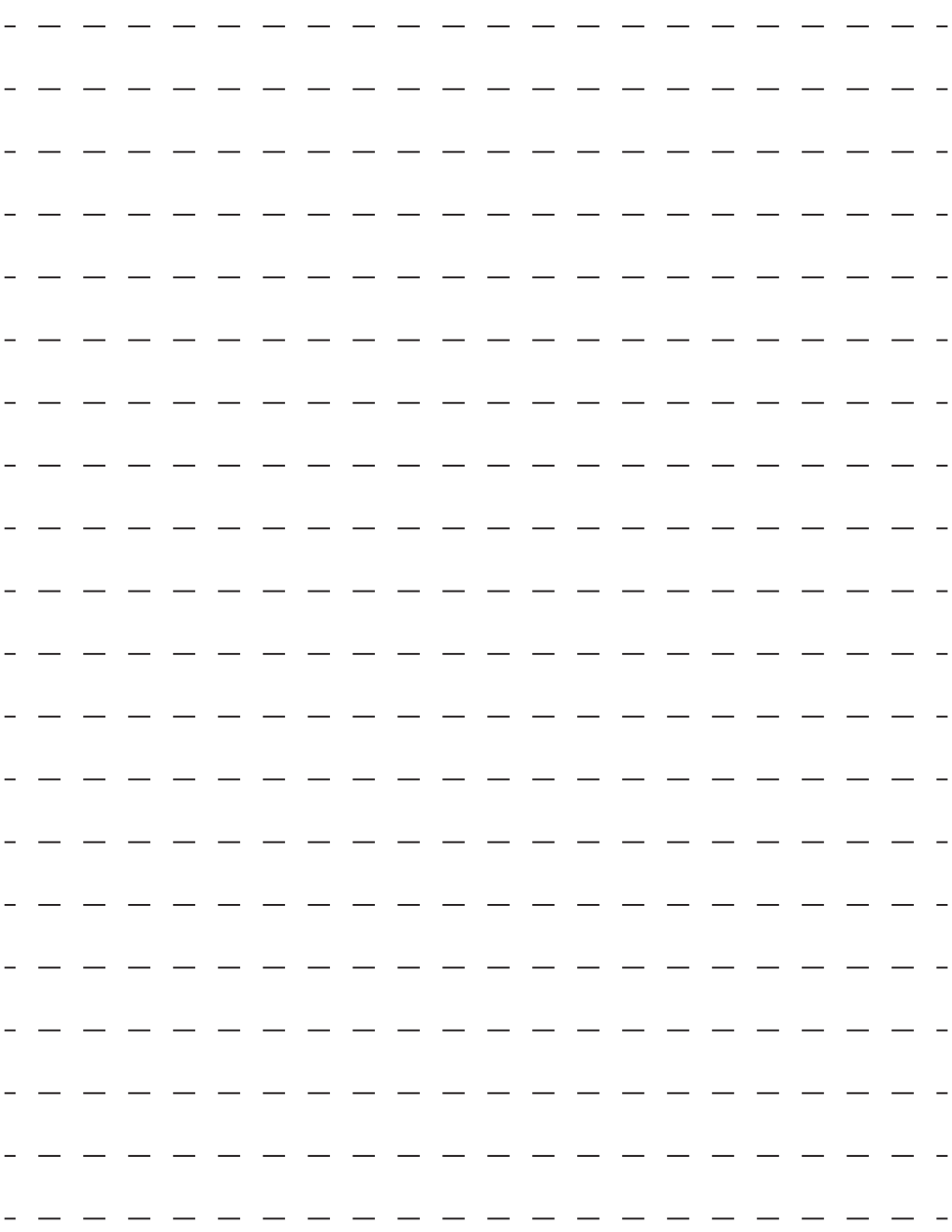

### MEMO

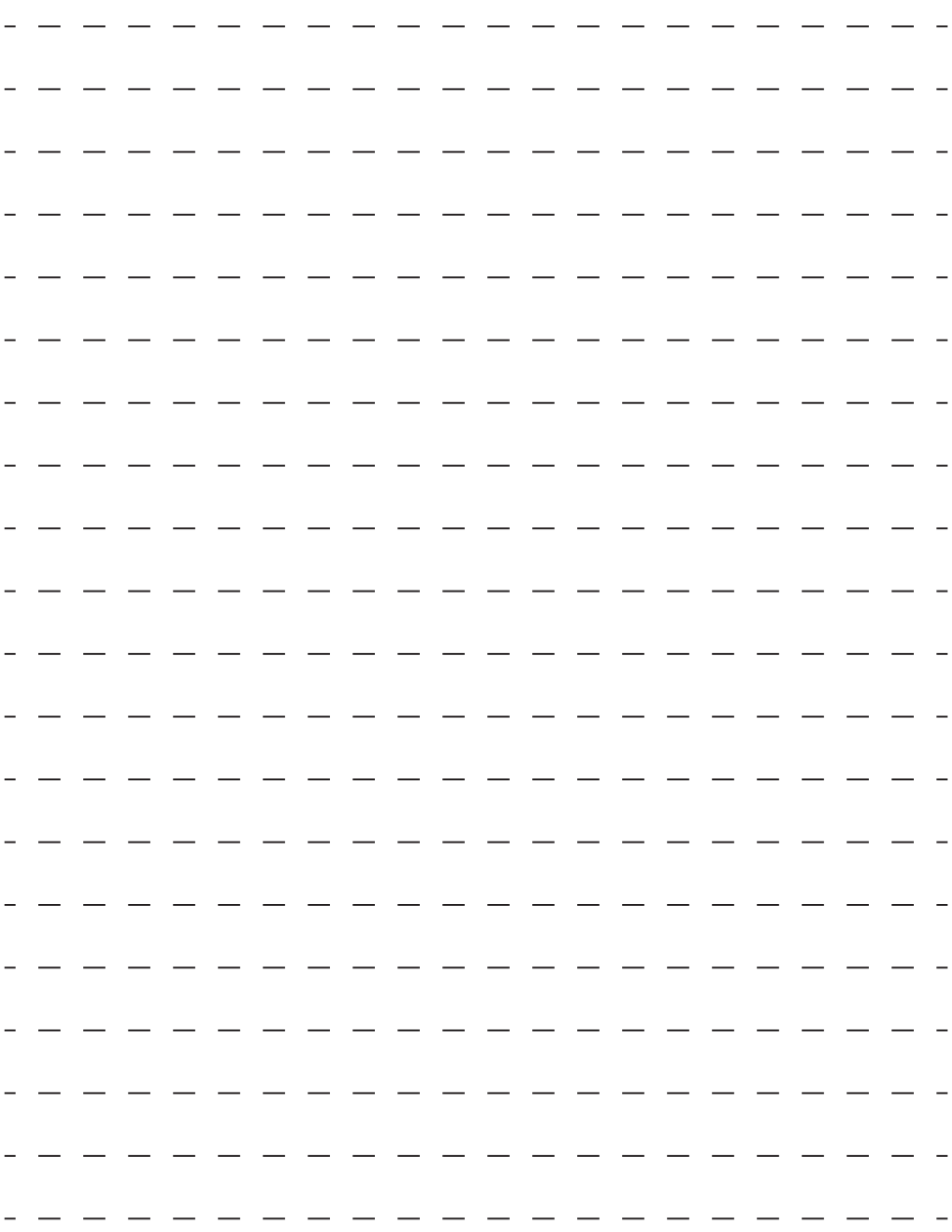

開発・製造・販売元

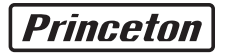

#### プリンストン テクノロジー 株式会社

本社〒 10 1-0032 東京都千代田区岩本町 3-9-5 K.A.I. ビル 3F URL:http://www.princeton.co.jp

本機器の仕様および外観は、予告なく変更することがあります。 本書の内容は予告なく変更されることがあります。 本書の著作権はプリンストンテクノロジー株式会社にあります。 本書の一部または全部を無断で使用、複製、転載することをお断りします。 その他、本書に記載されている会社名、製品名は各社の商標、および登録商標です。 本書では ® ™ は明記しておりません。 本機器の内容またはその仕様により発生した損害については、いかなる責任も負いかねます。あらかじめご了承ください。

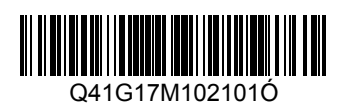